# Définir le mappage de classes QoS sur les commutateurs empilables de la gamme Sx500  $\overline{a}$

## **Objectifs**

Le mappage de classe applique les règles de liste de contrôle d'accès aux paramètres de qualité de service (QoS). Les listes de contrôle d'accès et les éléments de contrôle d'accès (ACE) sont définis pour indiquer le trafic qui doit être autorisé sur le réseau et le trafic qui doit être refusé du réseau. Les listes de contrôle d'accès sont le moyen efficace de contrôler le trafic au sein d'un réseau. Ce document explique comment définir une carte de classe sur un commutateur empilable de la gamme Sx500.

Note: Vous devez configurer une liste de contrôle d'accès basée sur MAC (reportez-vous à l'article intitulé Configuration des listes de contrôle d'accès et des ACE basées sur MAC sur les commutateurs empilables de la gamme Sx500 pour plus de détails) et une liste de contrôle d'accès basée sur IP (reportez-vous à l'article intitulé Configurer des listes de contrôle d'accès et des ACE basées sur IPIP sur les commutateurs empilés de la gamme Sx5 et IP ACL et ACE basées sur v6 sur les commutateurs empilables de la gamme Sx500) avant de configurer le mappage de classe.

### Périphériques pertinents

Commutateurs Empilables · Sx500

#### Version du logiciel

•1.3.0.62

#### Définir une carte de classe

Étape 1. Connectez-vous à l'utilitaire de configuration Web pour sélectionner Quality of Service > QoS Advanced Mode > Class Mapping. La page Mappage de classe s'ouvre :

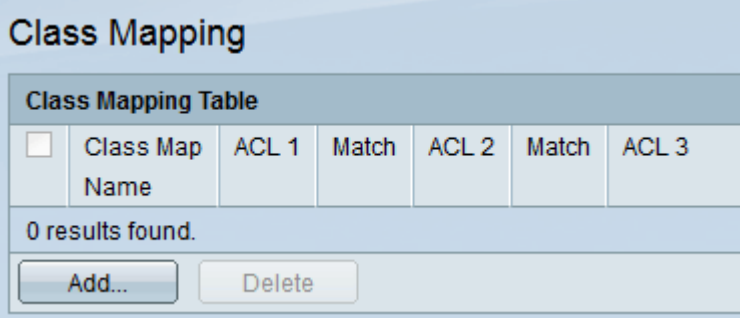

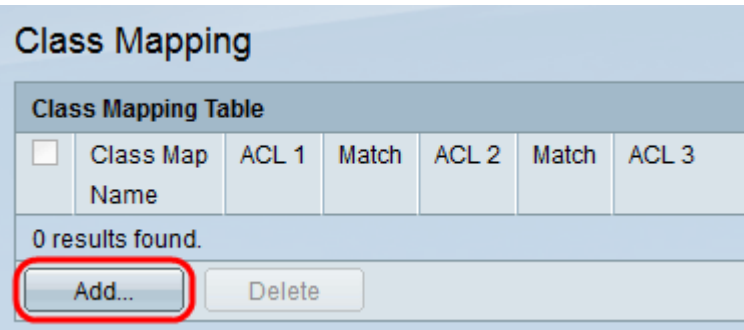

Étape 2. Cliquez sur Ajouter pour ajouter le mappage de classe. La page Add Class Mapping s'ouvre.

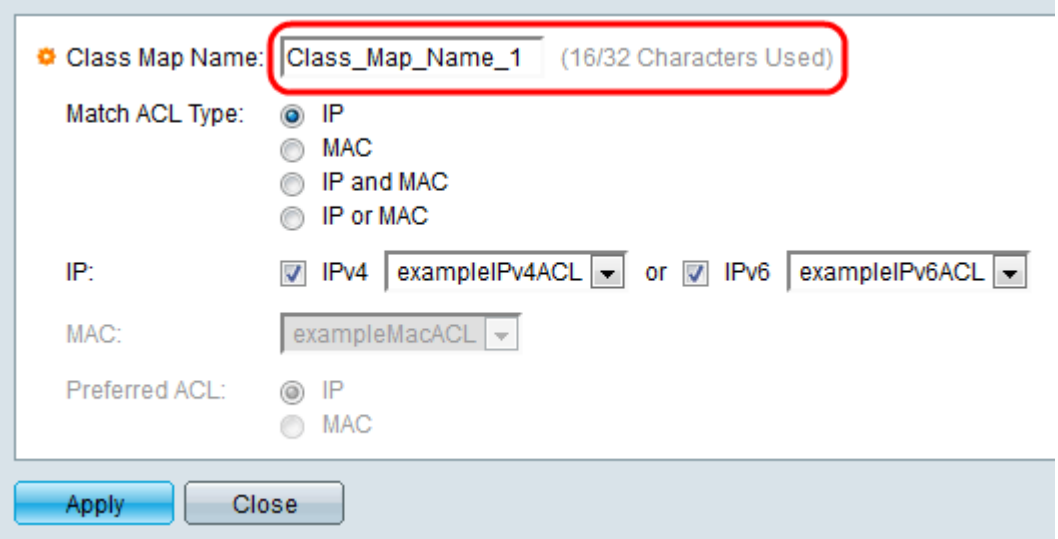

Étape 3. Dans le champ Nom de la carte de classe, saisissez le nom souhaité pour ce mappage.

Étape 4. Dans le champ Match ACL Type, choisissez comment un paquet doit correspondre à la liste de contrôle d'accès définie dans la carte de classe. Les options sont les suivantes :

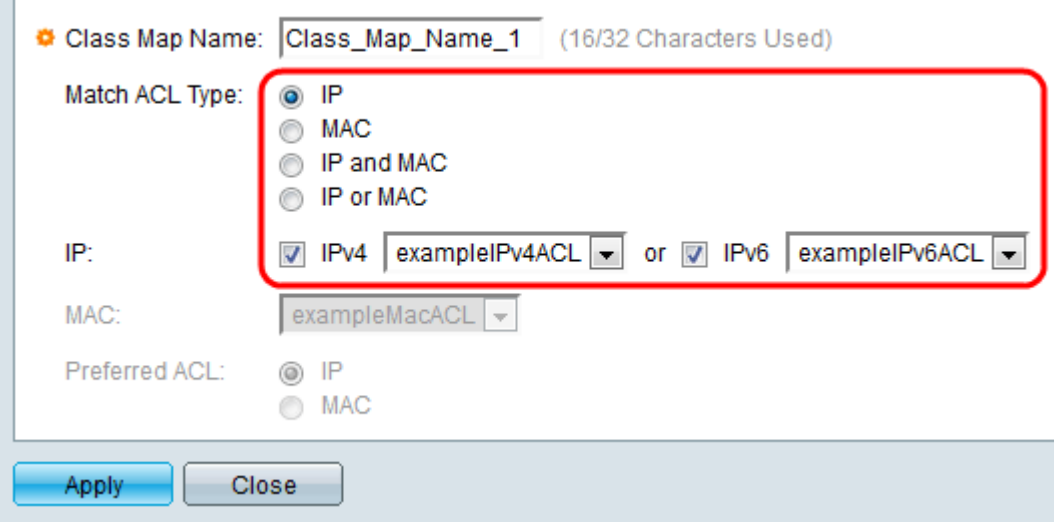

**Contract** 

·IP : un paquet doit correspondre à la liste de contrôle d'accès IP définie pour être autorisé.

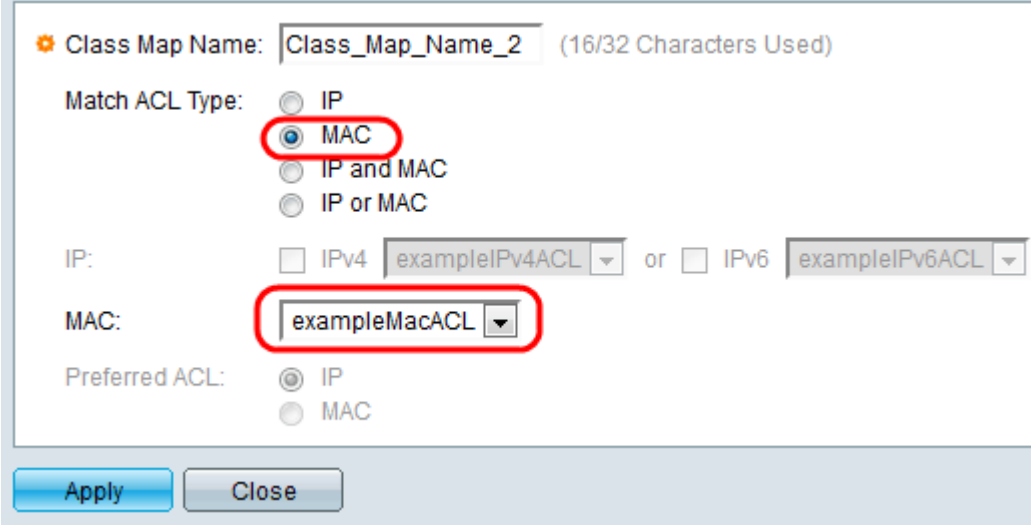

·MAC : un paquet doit correspondre à la liste de contrôle d'accès MAC définie pour être autorisé.

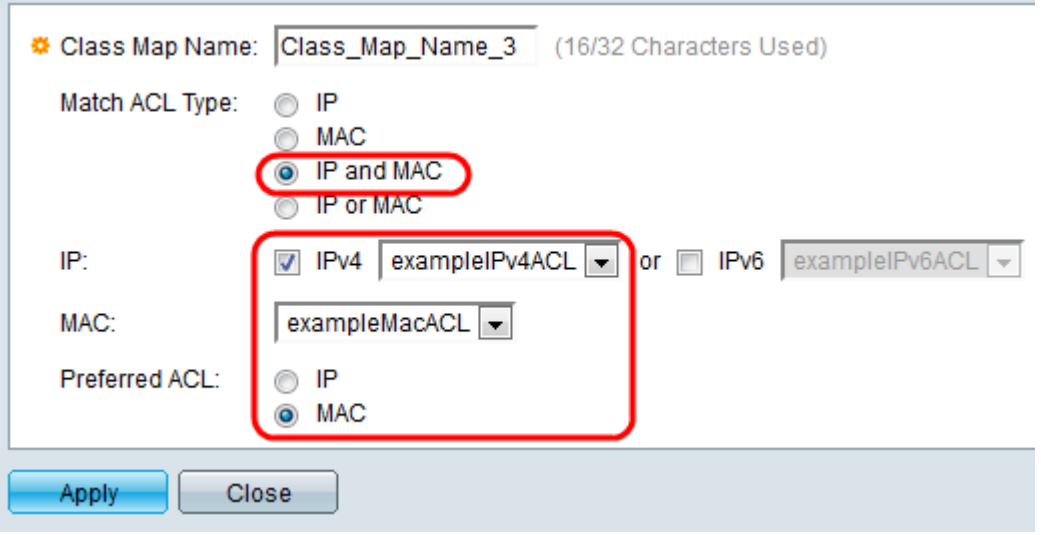

·IP et MAC : un paquet doit correspondre à la liste de contrôle d'accès basée sur IP et à la liste de contrôle d'accès basée sur MAC pour être autorisé.

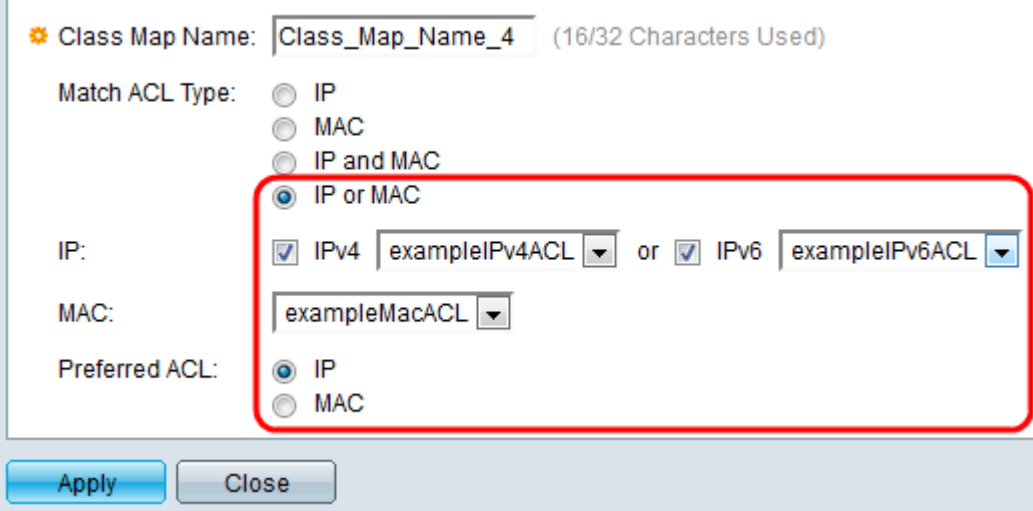

·IP ou MAC : un paquet doit correspondre à la liste de contrôle d'accès basée sur IP ou à la liste de contrôle d'accès basée sur MAC pour être autorisé.

Étape 5. Dans le champ IP, vérifiez l'IPv4 ou l'IPv6 en fonction de ce qui est configuré sur le contrôle d'accès pour la carte de classe. Choisissez la liste de contrôle d'accès souhaitée dans la liste déroulante en regard de la valeur que vous avez sélectionnée.

Étape 6. Dans le champ MAC, sélectionnez la liste de contrôle d'accès MAC souhaitée dans la liste déroulante de la carte de classe.

Étape 7. Si vous avez choisi IP et MAC ou IP ou MAC à l'étape 4, vous pouvez établir une priorité entre IP ou MAC dans le champ Liste de contrôle d'accès préférée. Sélectionnez la case d'option IP si vous préférez que les paquets soient mis en correspondance avec des listes de contrôle d'accès basées sur IP d'abord, puis avec des listes de contrôle d'accès basées sur MAC. Sinon, sélectionnez la case d'option MAC.

Note: Pour créer une carte de classe, indiquez le nom de la carte de classe et affectez une ou deux listes de contrôle d'accès à la carte de classe . Si une carte de classe comporte deux listes de contrôle d'accès, vous pouvez spécifier qu'une trame doit correspondre aux deux listes de contrôle d'accès ou qu'elle doit correspondre à l'une ou aux deux des listes de contrôle d'accès sélectionnées. Les deux listes de contrôle d'accès sont des listes de contrôle d'accès basées sur IP et des listes de contrôle d'accès basées sur MAC.

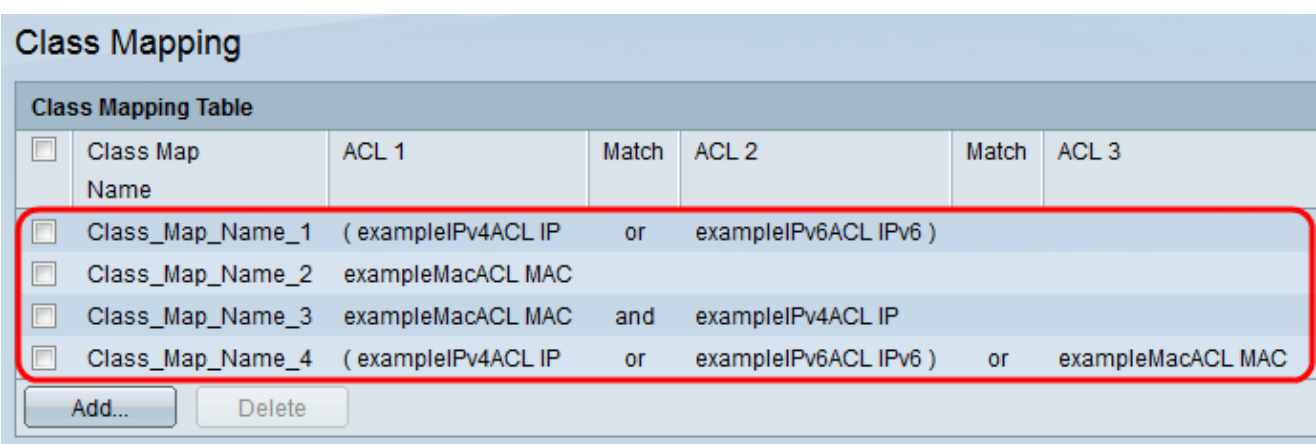

Étape 8. Cliquez sur Apply. Le fichier de configuration en cours est mis à jour.

Toutes les cartes de classe sont mises à jour dans la table de mappage de classe.

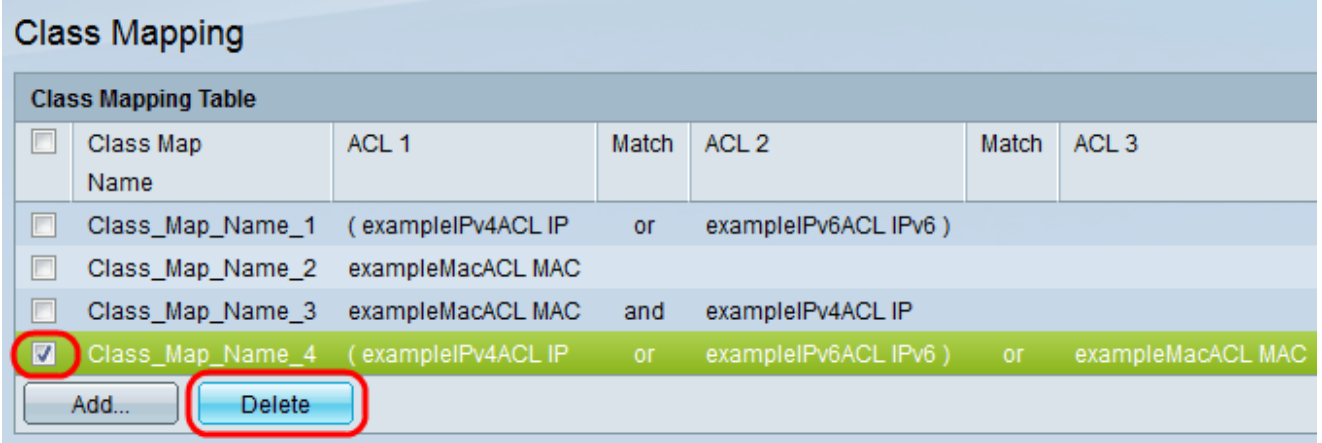

Étape 9 (Facultatif) Pour supprimer un mappage de classe, vérifiez le ou les noms de mappage de classe souhaités qui doivent être supprimés, puis cliquez sur Supprimer.

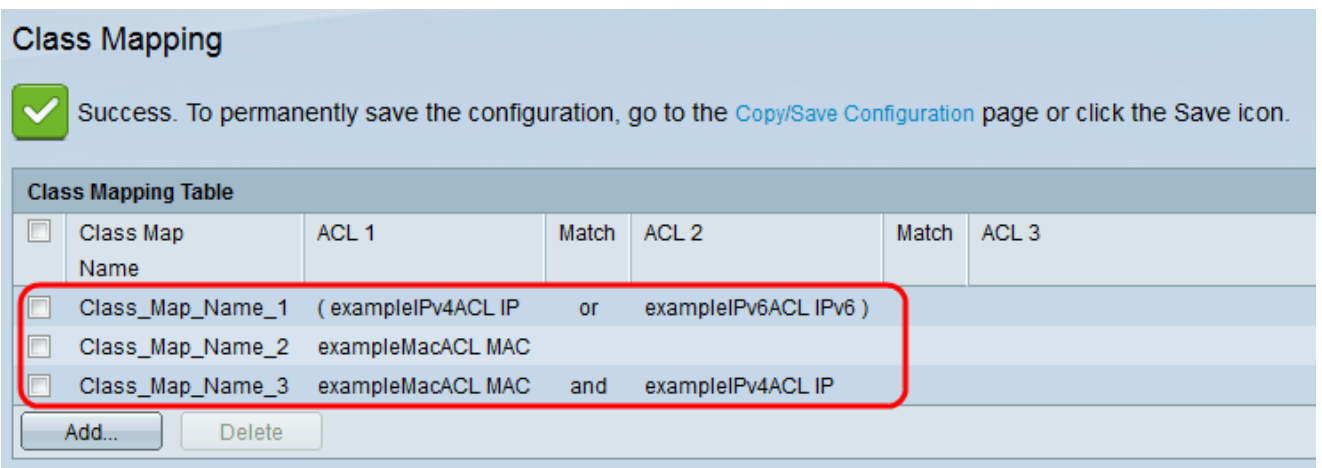

La carte de classe est supprimée et les modifications sont enregistrées dans la configuration en cours.